# Drucken mit dem Epson SureColor SC-P800

Der Epson SureColor SC-P800, Mitte 2015 auf den Markt gekommen, ist ein A2+-Drucker mit neun Pigmenttinten. Er löst den erfolgreichen Epson Stylus Pro 3880 ab, der zusammen mit seinem Vorgänger Pro 3800 einer der bestverkauften Fine-Art-Drucker von Epson gewesen sein dürfte – aus meiner Sicht zu Recht. Der Pro 3880 ist (war) robust, zuverlässig beim Papiereinzug, hat Tintentanks in vernünftiger Größe (je 80ml) und ist sehr flexibel. Er wurde (und wird noch)

Der Epson SureColor SC-P800 ist ein A2-Drucker mit optionalem Rollenhalter. Damit lassen sich Panoramen drucken. Der Treiber begrenzt jedoch deren Länge auf etwa 3,27 m – für längere Drucke benötigt man einen RIP. Unter den Epson-Linien ist er meine Empfehlung für ambitionierte Amateure und der verbesserte Nachfolger des ›Stylus Pro 3880‹ (Foto: Epson Europe).

einen Nachfolger zum SC-P800: den SC-P900 mit einigen Verbesserungen.

Mit dem SureColor P600 begann Epson 2015, eine neue Tintengeneration vorzustellen und seine Serien an Fine-Art-Druckern von unten nach oben damit auszurüsten. Der P800 löste den Pro 3880 ab und brachte eine Reihe von Verbesserungen mit sich:

- eine verbesserte Tintengeneration mit der Bezeichnung ›UltraChrome HD‹. Sie nutzt (im Vergleich zu früheren Tinten) kleinere Pigmente und erzielt nach Epson-Angaben ein tieferes Schwarz und damit einen etwas höheren Dmax-Wert – insbesondere bei matten Papieren – sowie eine längere Haltbarkeit der Farben im Druck.
- einen optionalen Papierrollenhalter

von fast allen Papierherstellern mit guten ICC-Profilen unterstützt. Seit 2020 gibt es

- ein erweitertes Farb-Display mit Touch-Funktion
- einen verbesserten, flach laufenden Einzug für dickere oder steifere Medien

Die positiven Eigenschaften des Vorgängers, des Pro 3880 wurden dabei überwiegend beibehalten. Bedenkt man, dass mit dem Drucker ein Tintensatz von neun Tinten mitgeliefert wurde – auch wenn die Erstkartuschen nur mit 64 ml statt 80 ml gefüllt sind –, so erschien dieser Preis angemessen. Man erhielt damit (vertraut man auf die Erfahrungen mit dem Pro 3880) ein zuverlässiges ›Arbeitstier‹, das einem viele Jahre gute Druckerdienste leistet, auch wenn man eigentlich kaum A2-Bilder drucken möchte.\* Der Vorteil des größeren Druckers liegt im besseren Papiereinzug sowie in den größeren Tintentanks. Kleine Patronen erhöhen die Tintenkosten pro Bild und erzwingen ein häufiges Tauschen von Tintenpatronen. 80 ml sind auch nicht zu groß, denn angebrochene Tinten sollten innerhalb von maximal 1,5 Jahren verbraucht werden.

\* Der SC-P800 ist zwar ein A2+-Drucker, aber Blattware im A2+-Format gibt es – im Gegensatz zum A3+-Format – praktisch nicht. Lediglich bei Rollenware lässt sich die Maximalbreite von 17 Zoll bzw. 43,2 cm nutzen.

Auf die zuweilen übliche Beschreibung des Auspackens sei hier verzichtet. Der etwa 15 kg schwere Drucker ist gerade noch von einer Person zu heben.

Beim P800 werden neun Tinten vom Typ ›Epson UltraChrome HD‹ mitgeliefert.\* Von ihnen kommen in einem Druck aber maximal acht zum Einsatz – entweder die Schwarztinten *Photo Black* für Glanz- und Halbglanzpapiere oder *Matte Black* für matte Papiere. Nach dem ersten Einsetzen der Tinten benötigt der Drucker etwa zehn Minuten, bis er betriebsbereit ist. Anweisungen auf dem Drucker-Display führen einen dabei recht ausführlich durch die Erstinstallation. Sie ist insgesamt relativ einfach, und auch die Software-Installation von der CD läuft flüssig ab.

Ein Update-Programm (*Epson Software Updater*) erlaubt es, nach neuen Software-Versionen zu suchen, sie herunterzuladen und zu installieren. Dies empfiehlt sich nach jeder Erstinstallation. Die Treiber-Installation erfolgt betriebssystemspezifisch und ist im Handbuch ausreichend beschrieben. Eine ›Krankheit‹ aus meiner Sicht ist bei Epson und anderen Anbietern die Benennung der Download-Pakete. Ich empfehle, sie nach dem Download umzubenennen und mit aussagekräftigen Namen zu versehen. So wird z.B. auf meinem Mac aus *epson514133eu.dmg* die Datei *epson-network-konfig514133eu.dmg*. Öffnet man das Installationsmodul, werden die richtigen Namen angezeigt.

Es empfiehlt sich prinzipiell, zunächst den Drucker mit einem USB-Anschluss anzubinden. Klappt dies, kann man bei Bedarf auf eine LAN-Anbindung übergehen und erst ganz zum Schluss die WiFi-Anbindung konfigurieren. In der Standardinstallation ist *WiFi* die etwas unglückliche Voreinstellung.

Ich habe im ersten Schritt (nach der Basisinstallation) den Drucker über LAN angeschlossen. Alternativ (oder zusätzlich) stehen Verbindungen über USB-Kabel und WiFi zur Verfügung. Für den Druck großer Dokumente – etwa Panoramen – empfiehlt sich eine drahtgebundene Verbindung (USB oder LAN). Ich empfehle zusätzlich, von der Epson-Webseite die Komponenten *EpsonNet Config* sowie eventuelle Firmware-Updates herunter-

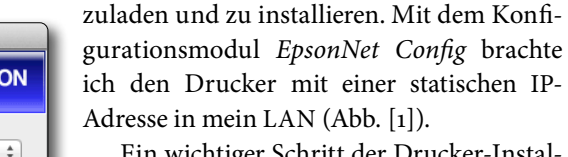

Ein wichtiger Schritt der Drucker-Installation ist das Einsetzen der neun Tintenpatronen [\(Abb. \[2\]](#page-2-0)). Der Drucker braucht danach etwa zehn Minuten, um diese zu überprüfen und die Köpfe zu füllen. Etwas enttäuschend ist, dass die mitgelieferten Tintenpatronen nur mit 64 ml statt 80 ml gefüllt sind ([Abb. \[4\]\)](#page-2-1).

\* Bei den größeren Druckern werden sie als ›UltraChrome HDX‹ bezeichnet.

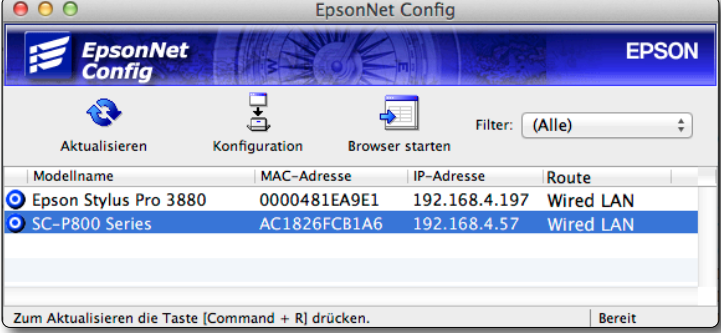

<span id="page-1-0"></span>[1] Mit *EpsonNet Config* lassen sich die Netzwerkanschlüsse (LAN und WiFi) konfigurieren.

Um die Klappe über den Tinten zu öffnen, muss man am Drucker-Touch-Panel den **Art**-Knopf drücken. (Das Öffnen erfolgt bei der Erstinstallation automatisch.)

Das Drucker-Panel [\(Abb. \[5\]](#page-2-2)) mit drei aktiven Knöpfen und einem Touch-Farbpanel zeigt den jeweiligen Druckerstatus an – etwa ob der Drucker an einem LAN hängt und wie der Füllstand der Tinten ist. Das Panel erlaubt aber ebenso verschiedene administrative Einstellungen und gibt Fehlermeldungen aus. Das gegenüber dem Pro 3880 verbesserte, ausklappbare Bedienpanel am Drucker hat Vorteile, unter anderem durch die Touch-Funktion ([Abb. \[3\]](#page-2-3)). Schön wäre es gewesen, hätte man auch dem vierten (unbeschrifteten) Knopf eine Funktion zugeordnet. Er ist aber ›tot‹.

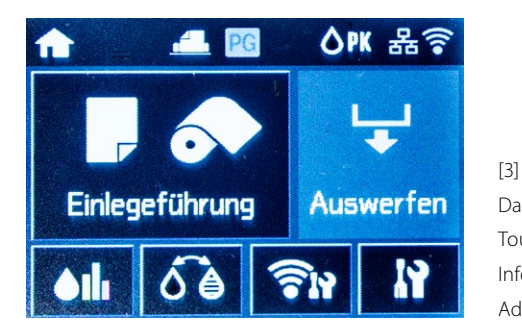

<span id="page-2-3"></span>Das  $55 \times 42$  mm große Touch-Panel dient der Information und der Administration.

Epson hat es auch bei dieser neuen Druckerserie nicht geschafft, einen Druckkopf zu entwickeln, der einem das lästige Wechseln zwischen *Photo Black (PK)* und *Matte Black (MK)* bei einem Medienwechsel zwischen matten und Glanzpapieren (und umgekehrt) erspart. Der Wechsel kostet sowohl einiges an Zeit als auch an Tinte. Der Zeitfaktor beträgt etwa 2,5 Minuten für PK→MK und

 $3,5$  Minuten für den Wechsel MK $\rightarrow$ PK. Die Tintenkosten für die Wechsel liegen bei etwa 1,40 und 4,00 Euro (der Wechsel  $PK \rightarrow MK$  ist der billigere). Man sollte deshalb seine Drucke sorgfältig sortieren, sofern ein Wechsel erforderlich ist. Dies gilt aber nicht nur für den SC-P800, sondern für **alle** Epson-Fine-Art-Printer.

Ein weiteres Handicap besteht darin, dass die längere Zeit nicht genutzte Schwarztinte dazu neigt, Düsen zu verstopfen. Es empfiehlt sich deshalb dringend, hat man längere Zeit nur mit einer der Schwarztinten gearbeitet, nach einem Wechsel den Düsentest zu fahren und bei Bedarf danach einen Düsenreinigungszyklus durchzuführen. Dies kostet weitere Zeit und weitere Tinte – eine Schande für Epson!

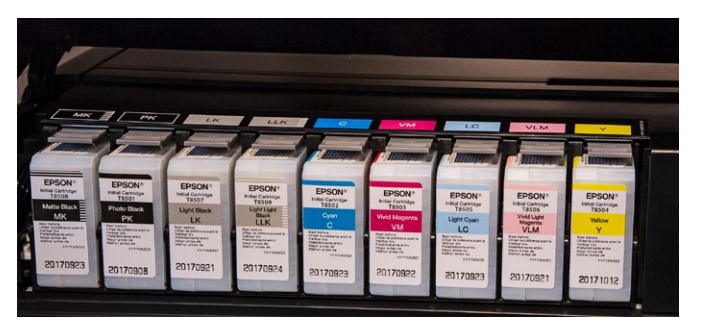

[2] Die neun Tinten mit einer Kapazität von jeweils 80 ml (bei neuen, vollen Patronen) – links die vier Schwarz-/Grautinten.

<span id="page-2-0"></span>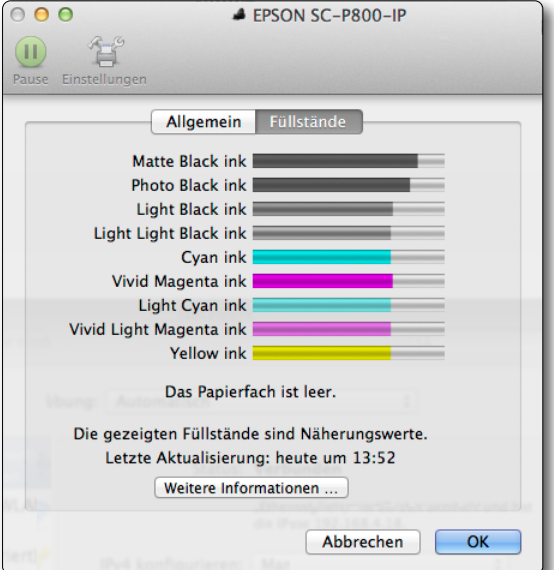

<span id="page-2-2"></span><span id="page-2-1"></span>[4] Die mitgelieferten Tinten sind nur zu 3/4 gefüllt.

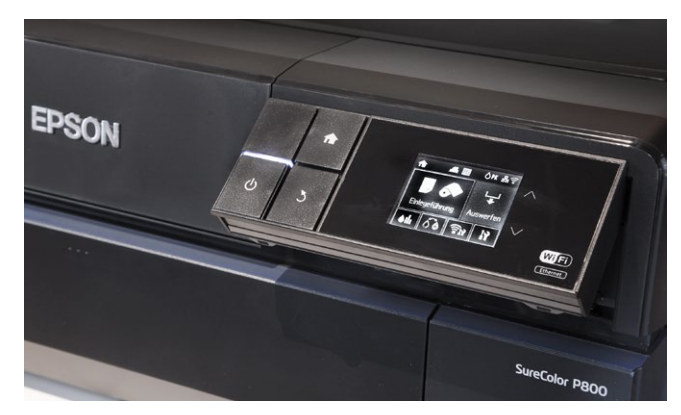

[5] Das Druckerpanel lässt sich ausklappen und besitzt ein Farb-Touch-Display.

\* Beim Nachfolgemodell, dem Epson SC-P900, wurde eine CD-Schublade wieder eingeführt.

\*\* Ich ziehe dafür jedoch Lightroom vor oder, noch komfortabler, *Mirage Pro* [{2}.](#page-13-1)

Die Möglichkeit für das Bedrucken einer beschichteten CD/DVD/Blu-Ray ist (im Gegensatz zum kleineren SC-P600) hier nicht gegeben – für viele Anwender aber bei einem Fine-Art-Drucker kein Verlust.\*

Das auf CD mitgelieferte Benutzerhandbuch verdient Lob. Gegenüber meinem (zugegeben recht alten) Handbuch für den Epson Stylus 2400 ist es wesentlich verbessert, ausgewogen ausführlich und gut lesbar. Die einzige Kritik besteht darin, dass die Screenshots relativ klein sind und eine englischsprachige Oberfläche zeigen. Zudem sind einige Begriffe aus dem Englischen falsch bzw. inkonsistent übersetzt. Trotzdem kommt man damit nach meiner Erfahrung gut zurecht. Was fehlt, ist ein Index.

Als Software werden neben dem Druckertreiber Netzwerkkonfigurations-Tools (für den Drucker) sowie *Easy Photo Print* mitgeliefert, eine einfache Druckanwendung. Für diese Aufgabe ziehe ich jedoch andere Anwendungen vor. Druckertreiber gibt es für Windows und macOS. Unter Windows gibt es als Teil der Installation zusätzlich die Software *Epson Print Layout*, mit der man mehrere Bilder auf einer Seite platzieren kann.\*\*

Kostenlos von der Epson-Seite herunterladen lässt sich darüberhinaus die Epson-Software *ColorBase*, um den Drucker bei Bedarf (z.B. nach einer längeren Nutzung) auf die Fabrikeinstellung zu kalibrieren. Ich habe das *ColorBase*-Programm bereits einmal in fotoespresso 6/2013 [{1}](#page-13-0) beschrieben.

Leider fehlt die Möglichkeit, eigene Medieneinstellungen zu erstellen. Dies ermöglicht bei der Canon-iPF-Serie recht schön das Modul *Media Configuration Tool*, auch wenn dessen Bedienung etwas an Know-how zu Medien und Drucktechnik voraussetzt.

Vor dem ersten Testdruck gilt es, die Farbprofile (ICC-Dateien) zu installieren. Diese werden leider nicht automatisch installiert und sind auch nicht auf der CD zu finden (zumindest nicht für macOS). Es werden nur sogenannte ›canned profiles‹ installiert, die der Treiber bei der Farbumsetzung im Treiber verwendet. Ich habe (unter macOS) jedoch die Profile hier gefunden: */Library/Printers/EPSON/ InkjetPrinter2/ICCProfiles/ EP1408OL1.profiles* (dank eines Tipps von Keith Cooper). Man kann das ›Paket‹ (zumindest unter macOS) über das Kontextmenü unter der rechten Maustaste (mit der Funktion Paketinhalt zeigen) öffnen und die Profile herauskopieren, um sie anschließend wie üblich zu installieren. So stehen sie dann auch unter Photoshop, Lightroom Classic und anderen Anwendungen zur Verfügung.

#### Arbeitspraxis mit dem SC-P800

In der Praxis erweist sich der P800 ähnlich dem älteren Stylus Pro 3880 als recht unproblematisch. Wer den Pro 3800/3880 kennt, findet sich schnell zurecht. Lediglich einige Menüpunkte für den Druck mit Rollenpapier kommen hinzu.

[Abbildung \[6\]](#page-4-0) zeigt den Einstieg in den Druckertreiber unter Windows 7 (die Dialoge haben sich unter Windows 10 kaum geändert, sieht man einmal von der Umrandung ab). Von dort gelangt man über den Knopf A *Eigenschaften* zu den *Haupteinstellungen* von [Abbildung \[7\]](#page-4-1).

Es empfiehlt sich, hat man sich erst einmal mit dem Layout der verschiedenen Einstellungen vertraut gemacht, hier Einstellungen für die meistbenutzten Papiere mit passender Qualitätseinstellung und den wichtigen anderen Werten als eigene Voreinstellung zu sichern (über den Knopf B *Speichern/Löschen…*) und später aus dem Menü C *Einstellung auswählen* abzurufen.

<span id="page-4-0"></span>Medium:

Farbe:

Oualität:

Modus:

Quelle :

Format:

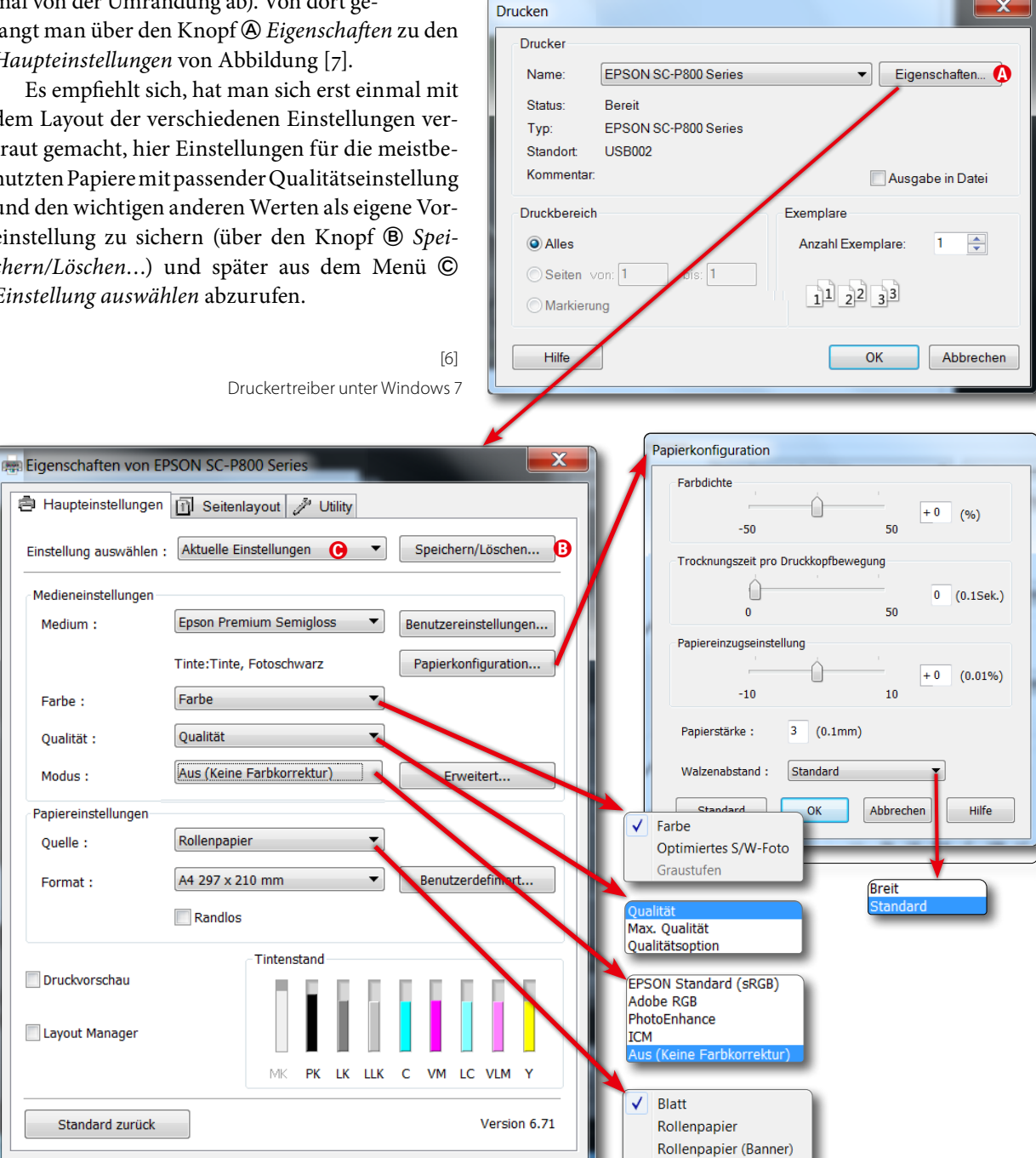

Vorderseite - Fine Art

Vorne - Pinnwand

<span id="page-4-1"></span>[7] Die zentrale Stelle des Druckertreibers unter Windows 7, hier mit der Einstellung für einen Farbdruck, verwaltet von der Applikation

Hilfe

Abbrechen

ОK

[Abbildung \[8\]](#page-5-0) gibt eine Übersicht über die verschiedenen Einstellungen im Druckertreiber unter macOS. Die meisten der druckerspezifischen Einstellungen erfolgen bei macOS unter dem Menüpunkt Druckereinstellungen A. Hier wird auch angezeigt B, welche Schwarztinte aktuell geladen ist (Gleiches erfolgt im Drucker-Display).

Eine schnelle Übersicht zu den Tintenständen findet man unter dem Reiter/Menüpunkt Füllstände C (parallel zur Anzeige am Drucker-Display).

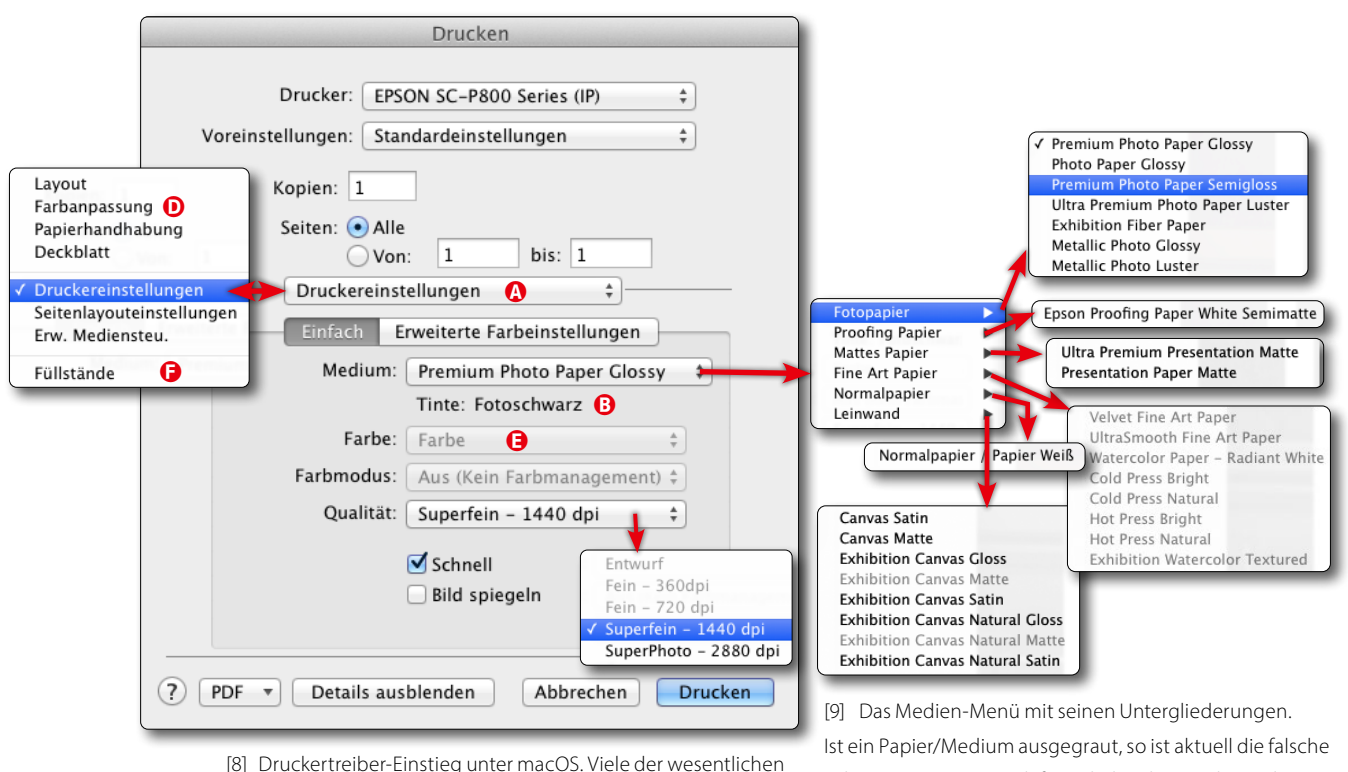

<span id="page-5-0"></span>Einstellungen findet man unter Druckereinstellungen.

<span id="page-5-1"></span>Schwarztinte (PK/MK) dafür geladen (hier: PK bzw. *Photo Black*) oder der falsche Papierpfad gewählt.

\* Von der Epson-Seite kann man sich unter [{3}](#page-13-2) weitere ICC-Profile für die neueren Epson-Papiere für den P800 herunterladen – etwa für das ›Hot Press Bright Paper‹ oder das sehr ansprechende ›Exhibition Fiber Paper‹ (sowie einige mehr).

Der Windows-Treiber ist dabei deutlich kompakter als jener von macOS. So zeigt der Druckertreiber hier etwa gleich unter dem Reiter *Haupteinstellungen* den Füllstand der Tinten. Die Tintenstände muss man unter macOS über die Wartungsfunktion im Drucker-Spooler abrufen – oder kann sie alternativ über das Drucker-Panel sehen. Sieht man vom *Modus*-Menü unter Windows (zu sehen in [Abb. \[7\]\)](#page-4-1) einmal ab, so findet man unter Windows die gleichen Einstellungen wie unter macOS.

Das P800-Installationspaket kommt bereits mit einer ganzen Reihe von guten Farbprofilen für die üblichen Epson-Papiere (siehe auch die Medien-Auswahl in [Abb. \[9\]](#page-5-1)).\*

Da der P800 bereits eine Weile auf dem Markt ist, findet man bei den anderen Papieranbietern inzwischen auch ICC-Profile für die meisten ihrer Papiere – etwa bei Hahnemühle, Tecco oder Canson.

Auch wenn man dem Drucker die Farbumsetzung überlässt, ist der Reiter Farbanpassung (unter macOS) irrelevant.

## Farbdrucke

Hat man in Photoshop, Lightroom oder einer anderen Druckanwendung mit gutem Farbmanagement im Druckdialog festgelegt, dass die Anwendung die Farbumsetzung vornimmt, so ist unter macOS der Reiter *Farb-*anpassung [\(Abb. \[8\]](#page-5-0)  $\circledcirc$ ) unwichtig, und im Druckertreiberdialog von [Ab](#page-4-1)[bildung \[7\]](#page-4-1) (Windows) und [Abbildung \[8\]](#page-5-0) (macOS) ist das Menü zu Farbe ausgegraut (s. [Abb. \[8\]](#page-5-0) E) – ebenso der Farbmodus, der dann unter Windows automatisch auf *Aus* stehen sollte. Dies bedeutet, dass der Druckertreiber kein Farbmanagement durchführt, da diese Aufgabe bereits die Anwendung erledigt. Ein doppeltes Farbmanagement führt nämlich zu falschen Ergebnissen bzw. zu unerwarteter Farbwiedergabe.

### Schwarzweißdrucke

Selbst wenn man für das eingesetzte Papier ein passendes ICC-Profil hat, empfehle ich, dieses nur dann für den Schwarzweißdruck zu verwenden, wenn es wirklich gut und sehr farbneutral ist – im Idealfall für den Schwarzweißdruck optimiert.

In den meisten Fällen wähle ich selbst für meine Schwarzweißbilder in der Druckanwendung die Farbmanagement-Einstellung *Vom Drucker verwaltet* [\(Abb. \[10\]\)](#page-6-0) und stelle dann im Druckertreiber den Farbmodus Schwarzweißfoto erweitert ein [\(Abb. \[12\]](#page-7-0) A).

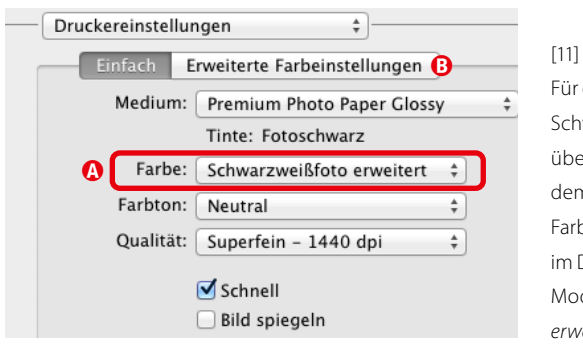

<span id="page-6-1"></span>Für den Druck von Schwarzweißbildern überlasse ich in der Regel dem Druckertreiber die Farbumsetzung und wähle im Druckertreiber den Farb-Modus *Schwarzweißfoto erweitert*.

Geht man nun im Treiber auf *Erweiterte Farbeinstellungen* ([Abb. \[11\]](#page-6-1) B)*,* so lässt sich dort noch eine Feinabstimmung der Farben sowie ein unterschiedliches Tonen der Tiefen (hier: *Schattentönung*) und der Lichter (hier: *Spitzlichter-Tönung*) vornehmen und ebenso die (Gesamt-)Helligkeit und der Kontrast verschieben sowie die maximale Dichte reduzieren (siehe [Abb. \[12\]\)](#page-7-0).

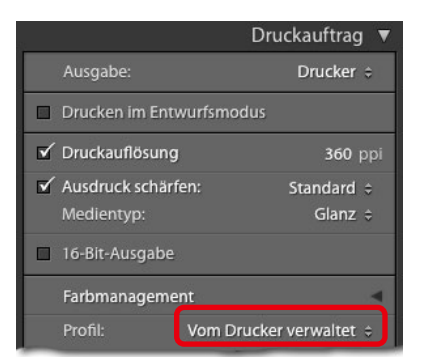

<span id="page-6-0"></span>[10] Für SW-Drucke überlässt man in der Druckanwendung (hier: Lightroom) dem Drucker das Farbmanagement.

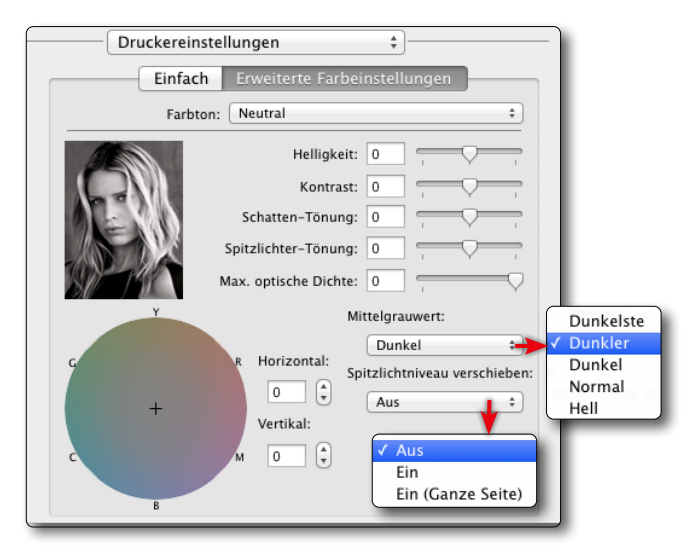

<span id="page-7-0"></span>Mit reduzierter Dichte wird das Bild geringfügig blasser und in den Tiefen etwas heller, zeigt aber die dort vorhandene Zeichnung unter Umständen besser an. Selbst ein Absenken der Spitzlichter ist möglich [\(Abb. \[12\]](#page-7-0)). Persönlich ziehe ich es aber vor, all diese Korrekturen in Photoshop oder Lightroom durchzuführen – ebenso das eventuell gewünschte Tonen der Lichter und Tiefen (in Lightroom beispielsweise über die Regler des Blocks *Color Grading*, früher *Teiltonung*). Für den *Mittelgrauwert* wähle ich in der Regel *Dunkel* statt *Dunkler*, damit ich in dunklen Bildpartien nicht zu viel Zeichnung verliere.

Hier sollte man einmal mit unterschiedlichen Einstellungen drucken, um für den eigenen Geschmack und den eigenen Bildstil die beste Einstellung zu finden.

Was die Qualitätsstufe betrifft, so reicht meiner Erfahrung nach selbst bei hochauflösenden Papieren – in der Regel Hochglanz- und Semigloss-Papiere – die zweithöchste Auflösung (*Superfein – 1440 dpi* statt *SuperPhoto – 2880 dpi*, s. [Abb. \[13\]](#page-7-1)). Der Druck wird damit fast doppelt so schnell, und es wird etwas weniger Tinte verbraucht. Man sollte aber nachlesen – soweit die Information verfügbar ist –, für welche Auflösung das Farbprofil er-

> stellt wurde, und im Zweifelsfall beide Einstellungen aus-

probieren.

<span id="page-7-1"></span>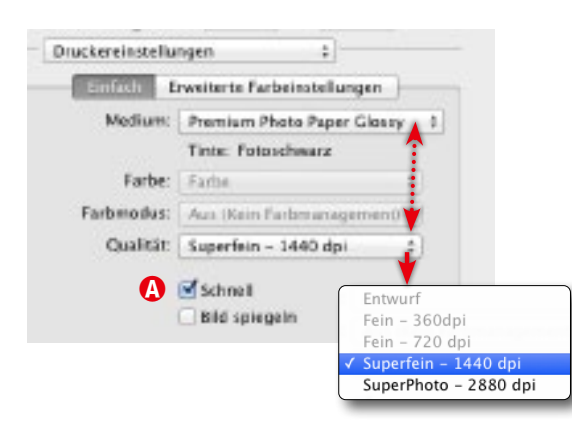

[12]

Im Farbmodus *Schwarzweißfoto erweitert* lassen sich Feineinstellungen vornehmen.

[13]

Die im Druckertreiber angebotenen Qualitätsstufen sind abhängig vom gewählten Medium.

### Papiereinzüge/Papierpfade

Bei größeren Formaten und schwereren Papieren sollte man den Standardpapiereinzug [\(Abb. \[14\]](#page-8-0) A) nicht mit zu vielen Seiten (gleichzeitig) belasten. Ich würde sogar empfehlen, auf Nummer sicher zu gehen und die Blätter einzeln einzulegen – zumindest bei Größen oberhalb von A3. Der Drucker bietet drei unterschiedliche Papierpfade:

- den ›vorderen hinteren‹ Facheinzug ([Abb. \[14\]](#page-8-0)  $\circled{a}$ ). Er ist für Normalpapier und nicht zu schwere Medien gedacht. Hier lassen sich bei entsprechendem Papier auch mehrere Blätter einlegen – mit gewissen Einschränkungen.
- den ›hinteren hinteren‹ Einzug [\(Abb. \[14\]](#page-8-0) **⑧**). Hier wird das Papier beim Durchlauf etwas weniger gebogen. Verwendet man Rollenpapier, so läuft hier das Papier der Rolle ein. Dieses Fach dient auch als ›Auslauf‹ bei Medien, die in den Einzelblatteinzug © an der Vorderseite eingeschoben werden.

**C** 

<span id="page-8-1"></span> $\mathbf \Theta$ [15] Der vordere manuelle Papiereinzug  $\bigcirc$  für Fine-Art-Papiere und dickere Medien ist etwas komplizierter zu bedienen. (Schemabild: Epson)

 $\boldsymbol{\Theta}$ 

den Fronteinzug  $(Abb. [14] \circledcirc).$  $(Abb. [14] \circledcirc).$  $(Abb. [14] \circledcirc).$  Er ist für Fine-Art-Papiere sowie dickere Medien (bis zu 1,5 mm) vorgesehen. Das Medium läuft hier gerade bzw. eben, benötigt aber ausreichend ›Freiraum‹ hinter dem Drucker (43 cm). Dieser Einzug ist immer manuell und der Vorgang etwas aufwändiger. Man zieht dazu zunächst das untere Papier-Tableau vorne heraus (Abb.  $[15]$   $\circled{)}$  und macht bei längeren Medien hinter dem Drucker ausreichend Raum frei. Das hinterste, kürzere Papierfach muss geöffnet sein.

<span id="page-8-0"></span>[14] Die drei Medienpfade: @ (hinten) für die üblichen Papiere, ® (ganz hinten) für Rollenpapier und C der Einzelblatteinzug (vorn) für Fine-Art-Papiere und noch dickere Medien (bis zu 1,5 mm). (Schemabilder: Epson-Handbuch)

 $\overline{\mathbb{E}}$  and

Ξ

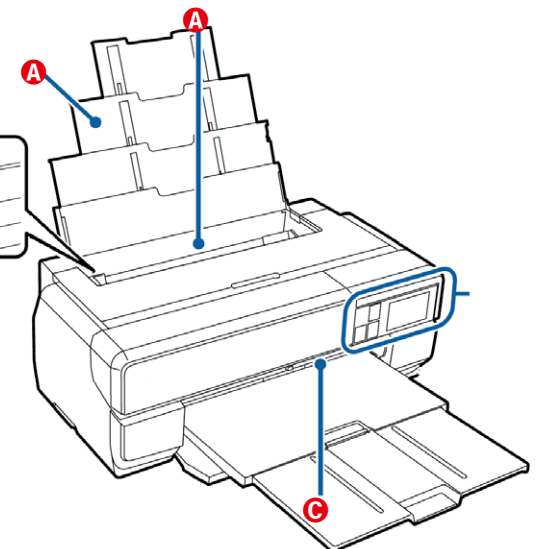

 $\boldsymbol{\Omega}$ 

Nun schiebt man das Blatt von vorne entlang der rechten Anschlagkante vorsichtig in den Drucker, bis das Blatt mit der vorderen Tableaukante abschließt.

Das Druckerpanel gibt jeweils Hinweise dazu, die bestätigt werden müssen. Zum Schluss, sobald der Drucker das Papier ›erfasst‹ hat, schiebt man das Papiertableau C wieder in den Drucker zurück.

Der Vorteil dieses Medienpfads besteht darin, dass das Medium relativ flach läuft und der Druckkopf-Abstand in weiten Grenzen angepasst werden kann. So lassen sich auch dickere Pappen/Kartons bedrucken.\*

Man sollte auch im Hinterkopf behalten, dass, wählt man den Mehrblatteinzug © als Medienpfad, bestimmte Papiere (etwa die Fine-Art-Papiere) ausgegraut sind und sich nicht auswählen lassen.

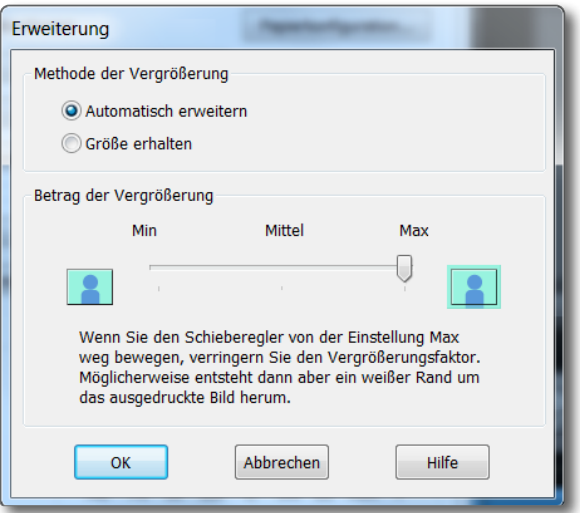

\* Selbst beschichtete dünnere

Aluminiumplatten lassen sich so bedrucken.

<span id="page-9-0"></span>[16] Aktiviert man *Randlosdruck*, so kann man hier einstellen, wie das Bild platziert werden soll – mit angegebener Breite oder bis zum Rand erweitert.

<span id="page-9-1"></span>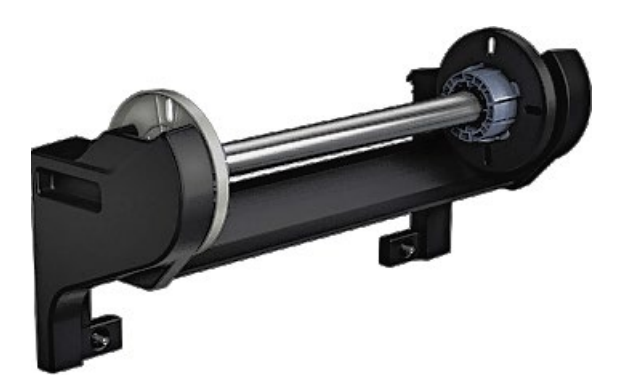

[17] Der passive Rollenhalter ist optional und wird hinten an den Drucker geschraubt.

# Randlos-Druck

Der P800 erlaubt auch randloses Drucken – zumindest für die meisten Papierformate. Über den Regler *Betrag der Vergrößerung* (nur unter Windows verfügbar) lässt sich bestimmen, ob und wie das Bild bis zum Rand erweitert werden soll [\(Abb. \[16\]\)](#page-9-0). In dieser Form wird das Bild so expandiert, dass es das Medienformat in der Breite voll ausfüllt – das Bild hat dabei aber nicht mehr genau die im Druckdialog angezeigte Größe, sondern kann etwas größer werden. Unter macOS sind diese Einstellungen über die Papierformatwahl möglich.

## Rollenhalter

Der Rollenhalter [\(Abb. \[17\]](#page-9-1)) ist optional, muss also zusätzlich gekauft werden. Ein Listenpreis von 245 Euro ist recht stolz. Der Halter wird mit zwei Schrauben an der Rückseite des Druckers befestigt. Die Spindel kann sowohl 2-Zoll- als auch 3-Zoll-Kerne aufnehmen, wobei man 3-Zoll-Kernen den Vorzug geben sollte, da dort das Papier weniger eng gerollt und damit einfacher zu glätten ist. Der Rollenhalter ist passiv (ohne eigenständigen Vorschub). Dies ist in aller Regel aber unproblematisch. Bei Rollenware erfolgt die Einführung des Papiers über das hintere (nur ausgeklappte, aber nicht ausgezogene) manuelle Papierfach [\(Abb. \[14\]](#page-8-0) B) und wird über das Druckerpanel gesteuert.

Einen bei den größeren Druckern üblichen Rollenschneider gibt es hier nicht. Schneidet man manuell Rollenpapier, so ist (wie bei anderen Druckern auch) darauf zu achten, dass man sauber senkrecht zur Papierkante schneidet, da es sonst nachfolgend zu Problemen beim Papiereinzug bzw. bei der Papierausrichtung kommen kann.

#### Druckgeschwindigkeit

Die Druckgeschwindigkeit ist gut. So braucht ein A2-Foto etwa 320 Sekunden bei Qualitätsstufe *Superfein* (*1 440 dpi*) und 550 Sekunden bei Qualitätsstufe *SuperPhoto* (*2880 dpi*) – jeweils vom Absenden des Druckauftrags bis zur Fertigstellung des Drucks und im bidirektionalen Modus. Die Druckgeschwindigkeit ist auch abhängig davon, ob man im Druckertreiber die Option *Schnell* aktiviert hat ([Abb. \[13\]](#page-7-1) A). Diese Option bewirkt, dass beim Druck in beiden Richtungen (beim Hin- und Herfahren des Kopfes) Tinte aufgetragen wird, also nur halb so viele Kopfbewegungen notwendig sind. Aus meiner Sicht ist die Kopfjustage des Druckers gut genug, um auch mit *Schnell* saubere Ergebnisse zu bekommen – es halbiert etwa die Druckzeiten. Wer dem misstraut, kann die Option deaktivieren und potenziell eine etwas genauere Tröpfchenplatzierung erreichen.

#### Resümee

Epson gibt an, dass der neue UltraChrome-HD-Tintensatz einen erweiterten Farbraum erzielt und tieferes Schwarz und damit ein etwas höheres Dmax erreicht, insbesondere auf matten Papieren. Letzteres habe ich eigentlich nur auf matten Papieren gesehen. Der vordere Einzug wurde verbessert (ist aber nicht perfekt). Dies sind alles Dinge, die willkommen sind, aber eher evolutionär als revolutionär.

Auf dem ›Epson Traditional Photo Paper‹ konnte ich einen Dmax-Schwarzwert von 2,75 messen, etwa 0,2 besser als auf dem gleichen Papier beim Pro 3880. Auf dem matten Moab ›Lasal Photo Matte‹ erhielt ich ein Dmax von 1,75. \* Beides sind ausgezeichnete Werte. Auf Hochglanzpapieren sind noch höhere Werte möglich.

Über das neue klappbare Farb-Touch-Panel freut man sich natürlich – und über die geringfügig kräftigeren Farben und ein tieferes Schwarz.

Der optionale Rollenhalter ist gegenüber dem Pro 3880 ein Plus. Dass der Drucker immer noch eine USB-2- statt einer USB-3-Schnittstelle hat, ist etwas enttäuschend, in der Praxis aber nicht wirklich relevant.

Da der P800 nun einige Zeit auf dem Markt ist, findet man passende ICC-Profile dafür bei praktisch allen alternativen Papieranbietern, wobei Epson selbst eine etwas größere Papiervielfalt bietet als Canon. Ein weiterer Vorteil im Vergleich zum im Buch beschriebenen Canon iPF Pro-1000 ist der vordere Papiereinzug, bei dem das Papier bzw. (bei Posterboards) das Medium (fast) gerade durch den Drucker laufen kann. So lassen sich dickere Medien verarbeiten als beim Canon-Konkurrenten (bei Canon bis zu 0,7 mm Stärke, bei Epson bis zu 1,5 mm im vorderen Einzug). Dies ist nicht für jeden Anwender relevant, beim Bedrucken von Posterboards oder Karton jedoch notwendig.

Was den von Epson reklamierten ›größeren Farbumfang‹ des SC-P800 im Vergleich zum Pro 3880 angeht, so sind aus meiner Sicht – abgesehen von einem etwas tieferen Schwarz – die Fortschritte eher moderat, wie man beim Vergleich der Farbprofile erkennt. [Abbildung \[18\]](#page-11-0) zeigt den

\* Dmax-Werte sind logarithmische Werte zur Basis 10. Sie geben an, wie dunkel das tiefste Schwarz auf einem Papier ist. Dies hat Einfluss auf den erzielbaren Kontrastumfang.

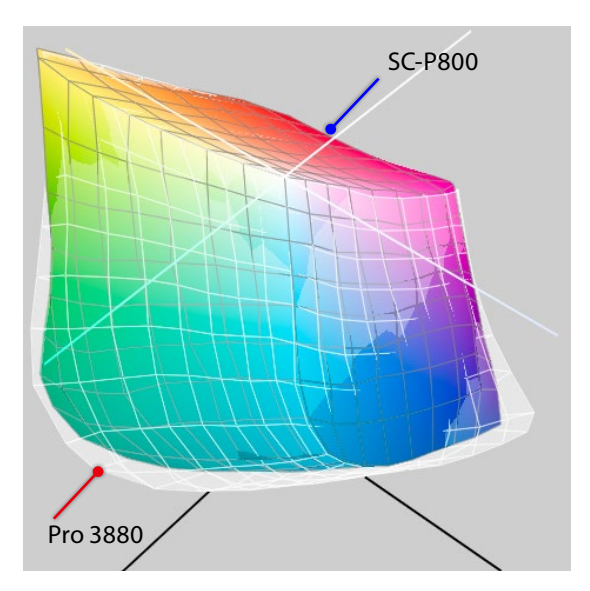

<span id="page-11-0"></span>[18] Die weiße Hülle zeigt den Farbumfang des Epson-Papiers ›Exhibition Fiber Paper‹ auf dem Pro 3880, die farbige Form auf dem SC-P800.

Unterschied der ICC-Profile des Papiers Epson ›Exhibition Fiber Paper‹ zwischen dem Pro3880 und dem SC-P800. Die helle Hülle zeigt den Farbumfang des Papiers mit dem Pro 3880, die farbige Version den Farbumfang des Papiers mit dem SC-P800. Der Farbumfang der Drucker unterscheidet sich etwas. Dabei weist der Pro 3880 etwas mehr Umfang im grünen Bereich auf, während der SC-P800 etwas mehr bei Gelb und Rot sowie im hellen Blau und im dunklen Blau-Rot abbildet.

Betrachtet man den Gamut-Vergleich zwischen dem sRGB-Farbraum und dem des SC-P800 mit dem angegebenen Papier, so erkennt man [\(Abb. \[19\]\)](#page-11-1), dass das Papier auf dem Drucker zwar nicht den sRGB-Farbraum vollständig abdecken kann, jedoch an vielen Ecken deutlich darüber hinausreicht. Man verschenkt also einiges an darstellbaren Farben, wenn man mit dem sRGB-Farbraum arbeitet. Selbst der Vergleich mit dem größeren Farbraum ›Adobe RGB (1998)‹ in [Abbildung \[20\]](#page-11-2) zeigt, dass er nicht vollständig den Farbraum des genannten Papiers auf dem SC-P800 abdecken kann. Es lohnt sich deshalb, in Photoshop mit dem Arbeitsfarbraum ProPhoto RGB zu arbeiten – dann aber unbedingt mit 16 Bit Farbtiefe.

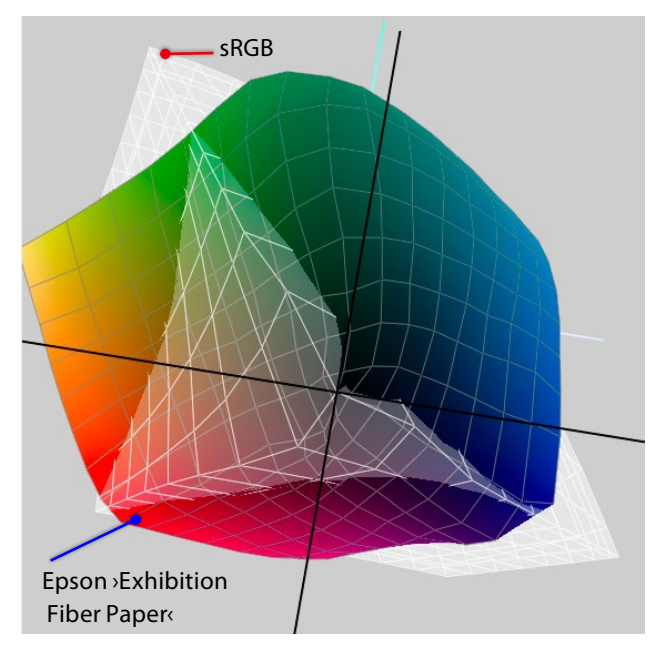

<span id="page-11-1"></span>[19] Die weiße Hülle zeigt den sRGB-Farbraum, der farbige Körper den des Epson-Papiers ›Exhibition Fiber Paper‹ auf dem SC-P800.

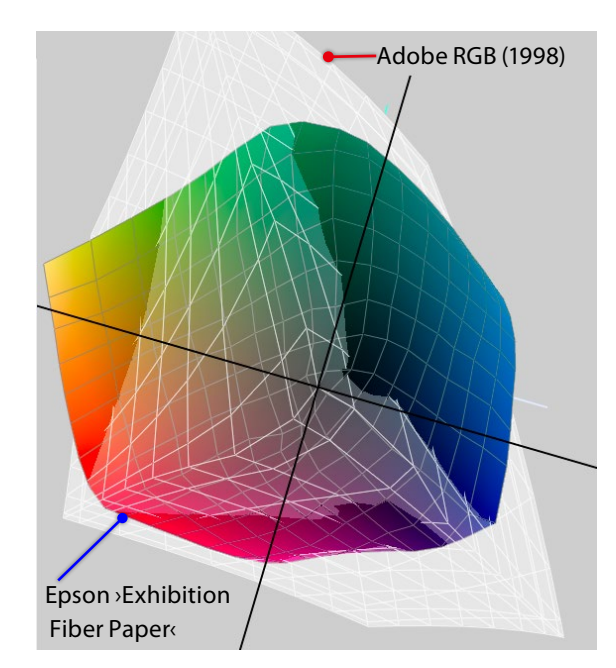

<span id="page-11-2"></span>[20] Die weiße Hülle zeigt den Farbraum ›Adobe RGB (1998)‹, der farbige Körper den des Epson-Papiers ›Exhibition Fiber Paper‹ auf dem SC-P800.

Schade ist aus meiner Sicht der Wegfall des hinteren Papierpfads, wie er beim Pro 3880 noch für Fine-Art-Papier als vollwertiger Einzug vorhanden ist. Er wurde beim SC-P800 durch den Front-Einzelblatteinzug ersetzt (den es auch beim Pro 3880 gibt). Ich empfehle dringend, zu Beginn die Handhabung dieses Einzugs beim P800 mit einem preiswerten Papier zu üben und der Anleitung von Handbuch und Drucker-Display genau zu folgen, denn ich habe dort einige Blätter teuren Papiers ›zerknüllt‹.

Hat man nicht den Einzelblatteinzug (vorne) als Quelle ausgewählt, so sind bei der Medienwahl einige der Fine-Art-Medien (etwa ›Velvet Fine-Art Paper‹) ausgegraut (nicht wählbar). Man muss sie dann im vorderen Einzelblatteinzug einführen und den Papiereinzug entsprechend einstellen. Der beim Pro 3880 vorhandene hintere Einzugsschacht für diese Papiere ist leider der Möglichkeit des Rollenhalters zum Opfer gefallen. Die korrekte Medienzufuhr durch den frontalen Einzug ist deutlich schwieriger zu bedienen und führt nicht selten zu einem Fehleinzug mit verknittertem und damit unbrauchbarem Papier/Medium. Dies ist sicher ein deutlicher Nachteil des Druckers.

Abgesehen von dem Nachteil beim Schwarztinten-Wechsel kann man den P800 mit den erwähnten (wenigen) Einschränkungen empfehlen, und ich würde ihn jederzeit dem etwas preiswerteren SC-P600 vorziehen, selbst dann, wenn ich keine oder wenig A2-Drucke erstellen möchte.

Insgesamt ist die Installation und Bedienung des SC-P800 etwas einfacher als beim Canon iPF Pro-1000. Wer den Pro 3880 kennt, wird mit dem SC-P800 schnell zurechtkommen. Setzt man sich ein wenig mit den Druckern auseinander, kommt man mit dem Epson SC-P800 und dem Canon Pro-1000 in gleicher Weise zurecht und wird an beiden wohl die gleiche Freude haben. Aus meiner Erfahrung heraus kann ich beide empfehlen.

Man sollte jedoch für sich überlegen, mit welchen Restriktionen man besser leben kann: mit dem fehlenden Rollenhalter und der eingeschränkten Drucklänge beim iPF Pro-1000 oder mit dem lästigen, zeitaufwändigen und tintenverschwendenden Wechsel von *Photo Black* nach *Matte Black* (oder zurück) beim Epson SC-P800 sowie dort mit der Gefahr der Düsenver-

stopfung beim Wechsel. Auch die Möglichkeit der Farbdichtenmessung beim iPF Pro-1000 ist sicher ein Vorteil sowie das *Media Configuration Tool,* das es für alle größeren Canon-Modelle gibt.

**→** Selbst wenn Sie immer nur mit einer der beiden Schwarztinten arbeiten, empfehle ich dringend, zuweilen über das Druckerpanel zwischen den beiden Tinten umzuschalten (auch wenn dies Zeit und Tinte kostet), da sonst die Umschaltmembran spröde wird und brechen kann.

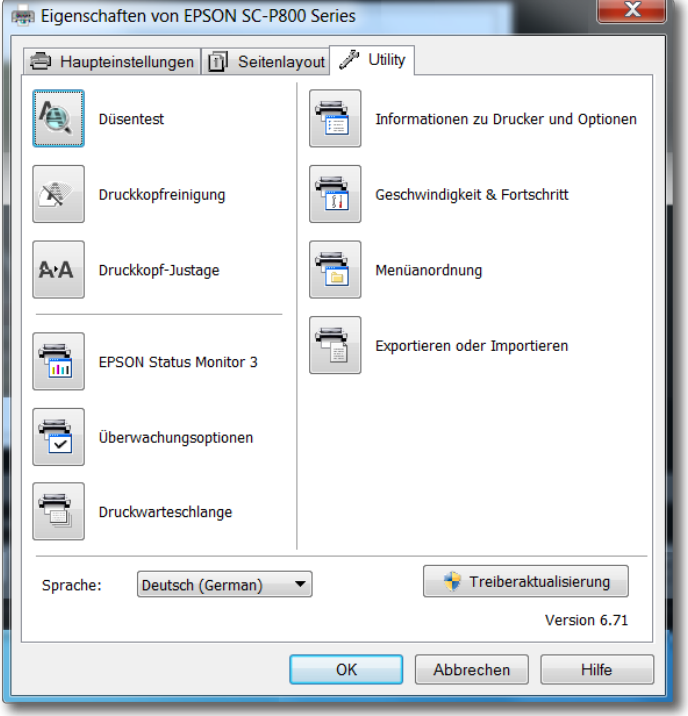

[21] Unter Windows findet man im Druckertreiber unter dem Reiter *Wartung* zahlreiche Wartungsfunktionen. Unter macOS findet man sie im Druck-Spooler. Viele stehen auch im Panel am Drucker zur Verfügung.

#### Literatur, Quellen und Tools

- <span id="page-13-0"></span>{1} *fotoespresso* ist unser kostenloses Internet-Fotomagazin (im PDF-Format). Es erscheint zweimonatlich und widmet sich der digitalen Fotografie und dem Drucken mit Inkjet-Druckern. Hat man sich unter der nachfolgenden URL registriert, wird man per E-Mail über die Neuerscheinung informiert. Ältere Ausgaben können Sie hier ebenfalls herunterladen: [www.fotoespresso.de](http://www.fotoespresso.de)
- <span id="page-13-1"></span>{2} *Mirage Pro* ( $\left(\frac{1}{2}, \frac{1}{2}\right)$  ist ein RIP und eine Druck-Anwendung der Firma DINAX für verschiedene Epson- und Canon-Fine-Art-Drucker: [www.dinax.de/mirage/deutsch/](http://www.dinax.de/mirage/deutsch/)
- <span id="page-13-2"></span>{3} Hier finden Sie eine Reihe weiterer ICC-Profile zum Epson SC-P800, die auf der Installations-CD nicht mitgeliefert werden: https://www.epson.com/cgi-bin/Store/jsp/Pro/ICCProfilesAll. do?BV\_UseBVCookie=yes